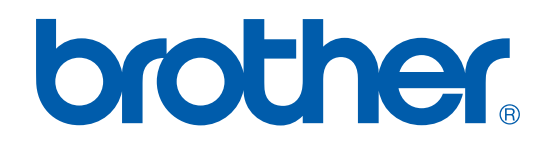

# GUIDE D'UTILISATION D'IMPRIMANTE / PC-FAX

FAX-2920

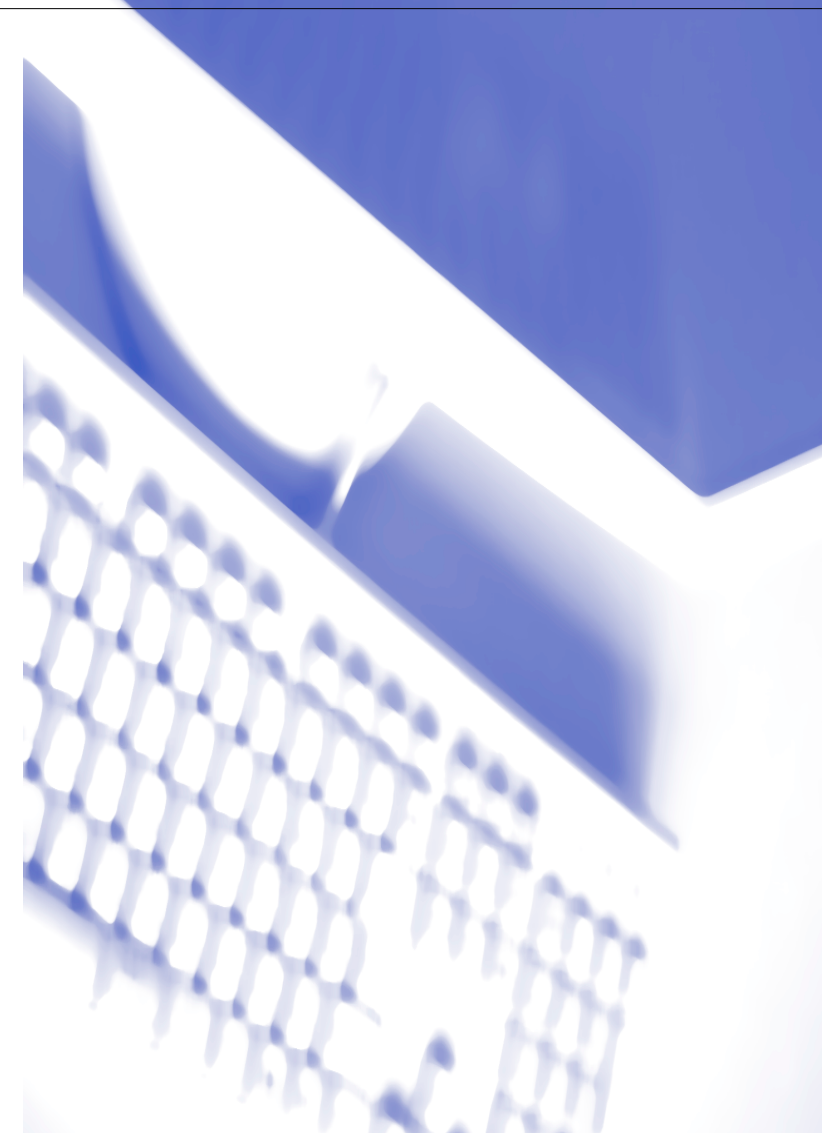

# **Table des matières**

# **1 [Utilisation de la fonction impression de l'appareil](#page-3-0)**

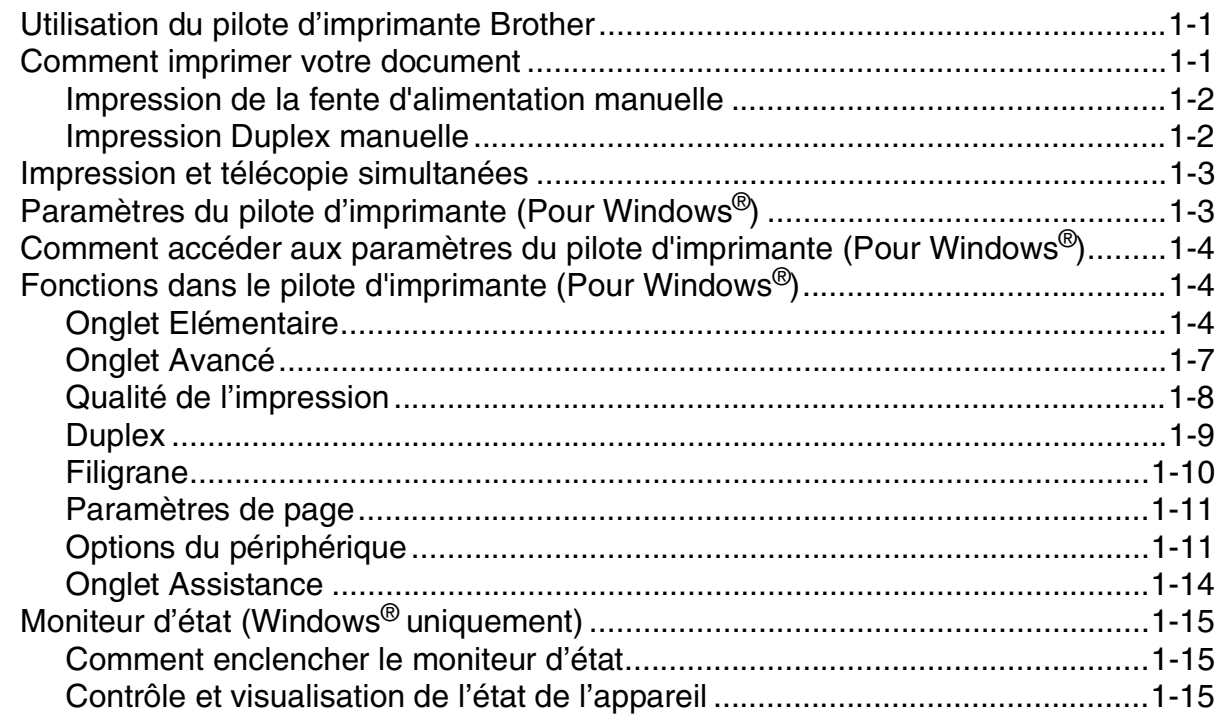

# **2 [Utilisation du logiciel PC-FAX de Brother \(Pour Windows](#page-18-0)®)**

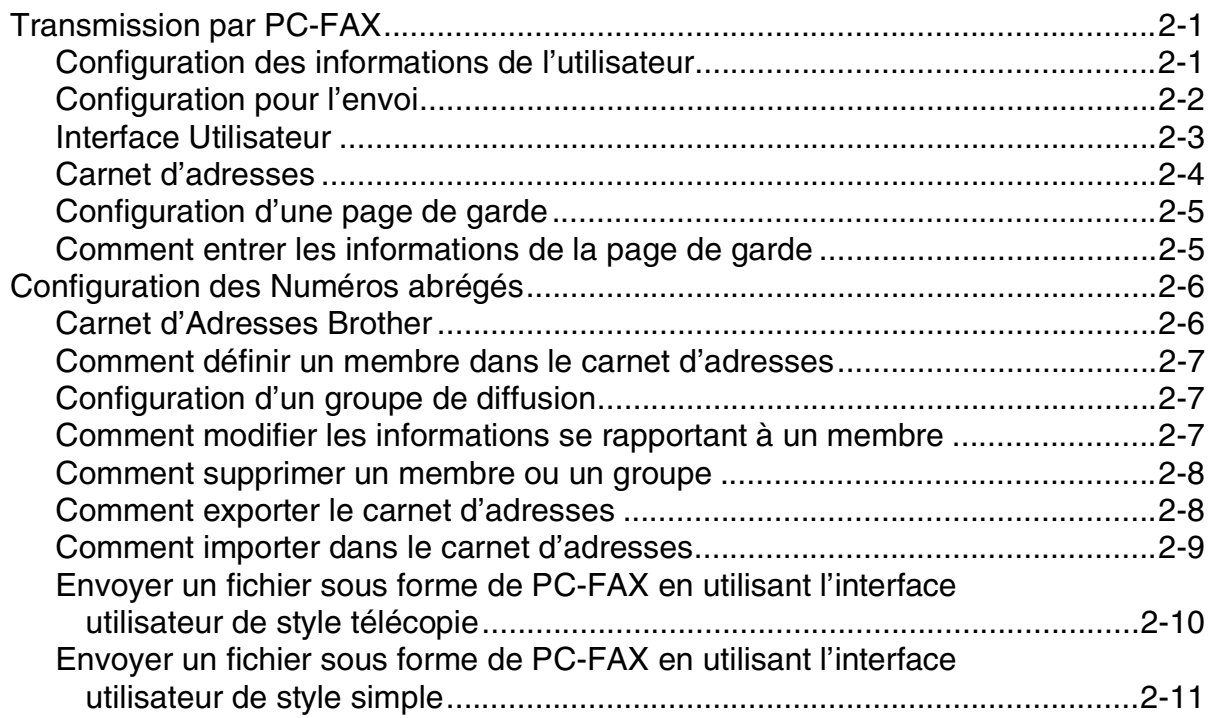

# **3 [Utilisation de votre appareil avec un Macintosh®](#page-29-0)**

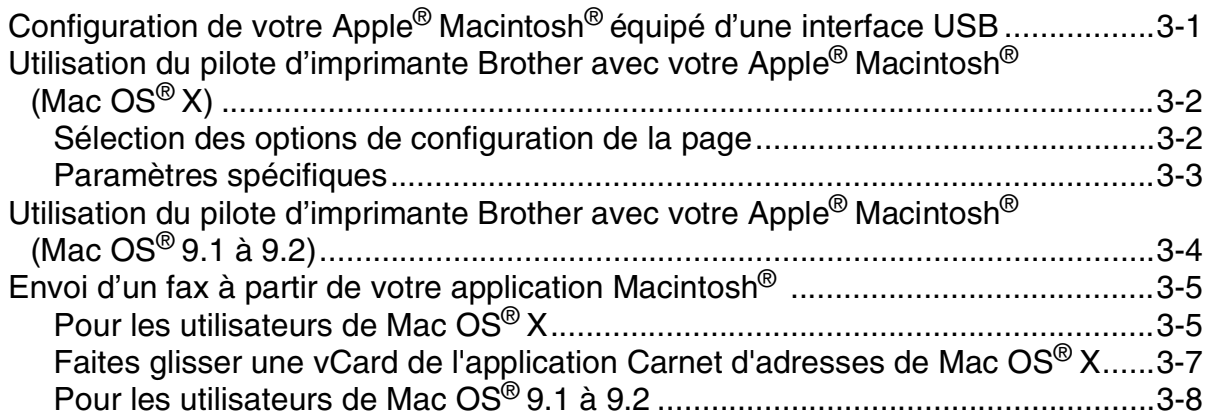

# <span id="page-3-0"></span>**Utilisation de la fonction impression de l'appareil**

# <span id="page-3-1"></span>**Utilisation du pilote d'imprimante Brother**

Un pilote d'imprimante est un logiciel qui convertit les données du format utilisé par un ordinateur en un format exigé par une imprimante spécifique par le biais d'un langage de commande d'imprimante ou d'un langage de description de page.

## **Impression de Windows®**

**1**

Le pilote d'imprimante spécial pour Microsoft® Windows® 98/98SE/Me/2000 Professional et XP sont disponibles pour votre périphérique de Brother. Le pilote assure la prise en charge de notre mode de compression unique pour améliorer la vitesse de l'impression dans des applications Windows® applications, et vous permet de définir divers réglages d'impression, notamment le mode d'impression économie et le format papier personnalisé.

# <span id="page-3-2"></span>**Comment imprimer votre document**

Lorsque l'appareil reçoit les données envoyées par votre ordinateur, il commence l'impression en saisissant tout d'abord une feuille dans le bac à papier. Le bac à papier peut alimenter de nombreux types de papier et enveloppes. (Voir le guide de l'utilisateur pour des informations sur le bac à papier et sur le papier recommandé.)

1 Sur votre application, sélectionnez la commande d'impression.

Si d'autres pilotes d'imprimante sont installés sur votre ordinateur, sélectionnez **Brother FAX-2920 USB Printer** comme votre pilote d'imprimante dans le menu Imprimante ou Paramètres d'impression dans votre logiciel, puis cliquez sur **OK** pour commencer à imprimer.

#### - Ø **REMARQUE**

Pour les utilisateurs Macintosh®, voir *[Utilisation du pilote d'imprimante Brother avec votre Apple® Macintosh®](#page-30-2) (Mac OS® X)* [à la page 3-2](#page-30-2) ou *[Utilisation du pilote d'imprimante Brother avec votre Apple](#page-32-1)® Macintosh® (Mac [OS® 9.1 à 9.2\)](#page-32-1)* à la page 3-4.

2 Votre ordinateur envoie les données à l'appareil.

L'écran LCD affiche Récept. donnée.

3 Lorsque l'appareil a terminé d'imprimer toutes les données, l'écran LCD affiche la date et l'heure.

## **REMARQUE**

Vous pouvez sélectionner le format du papier ainsi que l'orientation dans votre logiciel d'application.

Si votre logiciel d'application ne prend pas en charge la taille de votre papier, sélectionnez la taille papier supérieure.

Puis réglez la zone d'impression en changeant les marges (droite et gauche) dans votre logiciel d'application.

## <span id="page-4-0"></span>**Impression de la fente d'alimentation manuelle**

## **REMARQUE**

L'appareil sélectionne automatiquement le mode Alimentation manuelle lorsque vous mettez du papier dans la fente d'alimentation manuelle.

1 Réglez **Taille du papier**, **Type de support**, **Alimentation**, et les autres paramètres dans le pilote d'imprimante.

#### Réglez **Alimentation** sur **Manual**.

2 Faites coulisser les guide-papier en fonction du format de papier.

3 Des deux mains, placez le papier dans la fente d'alimentation manuelle jusqu'à ce que le bord avant du papier touche le rouleau d'alimentation du papier. Tenez le papier dans cette position jusqu'à ce que l'imprimante l'entraîne automatiquement sur une courte distance, puis lâchez-le.

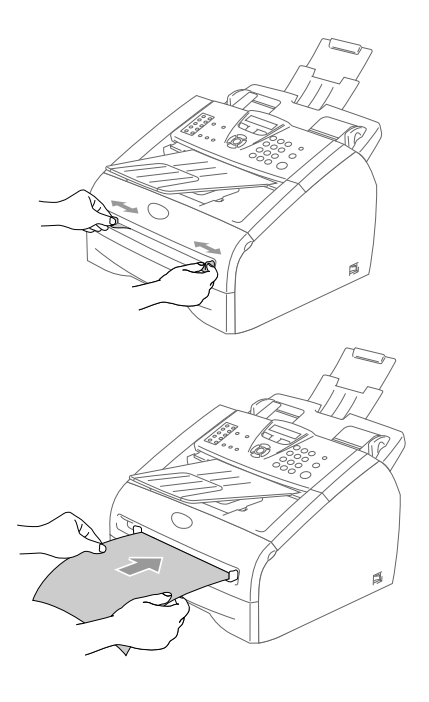

4 Envoyez les données d'impression à l'appareil.

#### *A* REMARQUE .

- Placez le papier dans la fente d'alimentation manuelle avec le côté imprimé dessus.
- Vérifiez que le papier est droit et dans la bonne position dans la fente d'alimentation manuelle. Sinon, le papier ne rentrera pas correctement et entraînera un papier imprimé de travers ou un bourrage de papier.
- Ne mettez pas plus d'une feuille de papier à la fois dans la fente d'alimentation manuelle au risque de créer un bourrage.
- 5 Quand la page imprimée sort de l'appareil, insérez la feuille suivante comme il est indiqué dans l'étape 3 ci-dessus. Recommencez pour chaque page que vous souhaitez imprimer.

## <span id="page-4-1"></span>**Impression Duplex manuelle**

L'appareil imprime tout d'abord toutes les pages paires d'un côté du papier.

Puis, le pilote Windows® vous invite (par le biais d'un message instantané) à réinsérer le papier. Avant d'insérer le papier, redressez bien la pile pour éviter les bourrages de papier. Il n'est pas recommandé d'utiliser du papier très fin ou très épais.

# <span id="page-5-0"></span>**Impression et télécopie simultanées**

Votre appareil peut imprimer de votre ordinateur pendant l'envoie ou la réception d'un fax dans la mémoire. La transmission de fax ne sera pas interrompue pendant une impression PC.

Toutefois, lorsque l'appareil copie ou reçoit un fax sur papier, il interrompt l'opération d'impression PC puis continue une fois la copie/réception de fax terminée.

# <span id="page-5-1"></span>**Paramètres du pilote d'imprimante (Pour Windows®)**

## **REMARQUE**

Pour les utilisateurs Macintosh®, voir *[Utilisation du pilote d'imprimante Brother avec votre Apple® Macintosh®](#page-30-2) (Mac OS® X)* [à la page 3-2](#page-30-2) ou *[Utilisation du pilote d'imprimante Brother avec votre Apple](#page-32-1)® Macintosh® (Mac [OS® 9.1 à 9.2\)](#page-32-1)* à la page 3-4.

Vous pouvez changer les paramètres de l'imprimante suivants lorsque vous imprimez à partir de votre ordinateur:

- **Taille du papier**
- **Imp. multi-pages**
- **Orientation**
- **Copies**
- **Type de support**
- **Alimentation**
- **Résolution**
- **Mode Economie**
- **Duplex manuel**
- **Filigrane**
- **Mise à l'échelle**
- **Date & heure d'impression**
- **Configuration rapide d'impression**
- **Contrôleur d'état**

## <span id="page-6-0"></span>**Comment accéder aux paramètres du pilote d'imprimante (Pour Windows®)**

- 1 Sélectionnez **Print** dans le menu **Fichier** de votre logiciel d'application.
- 2 Sélectionnez **Brother FAX-2920 USB Printer** puis cliquez sur **Properties** ou sur **Preferences**. La boîte de dialogue imprimante s'affiche.

## **REMARQUE**

- La façon dont vous accédez aux paramètres du pilote d'imprimante varie selon votre système d'exploitation et vos logiciels d'application.
- Les écrans illustrés dans ce chapitre proviennent de Windows<sup>®</sup> XP. Les écrans de votre ordinateur peuvent varier en fonction de votre système d'exploitation Windows®.

# <span id="page-6-1"></span>**Fonctions dans le pilote d'imprimante (Pour Windows®)**

## <span id="page-6-2"></span>**Onglet Elémentaire**

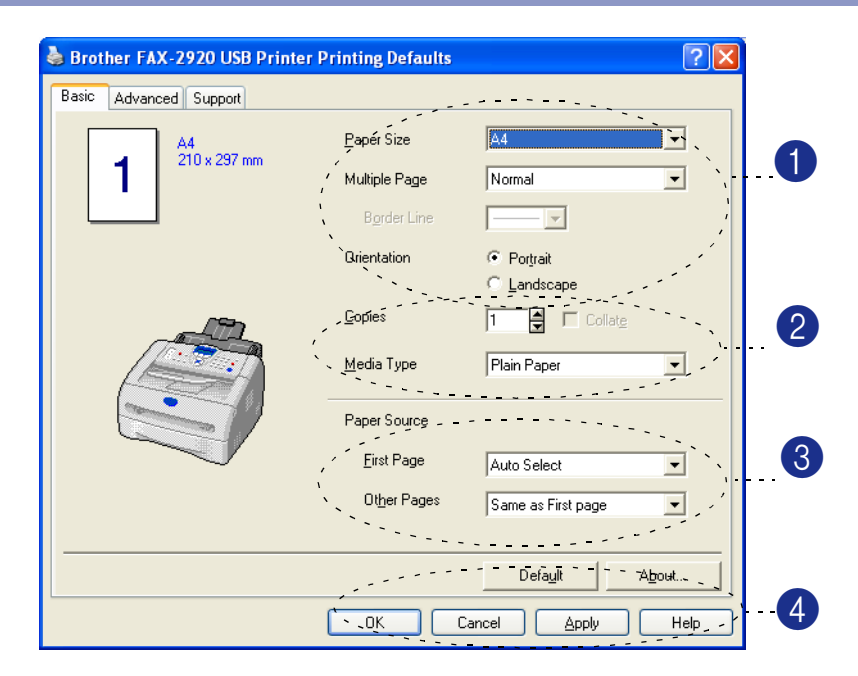

- 1 Sélectionnez **Taille du papier**, **Imp. multi-pages**, **Bordure** (au besoin) et **Orientation**.
- 2 Sélectionnez le numéro de **Copies** et **Type de support**.
- 3 Sélectionnez **Alimentation** (**Première page** et **Autres pages**).
- 4 Cliquez sur le bouton **OK** pour appliquer les réglages que vous avez sélectionnés. Pour revenir aux paramètres par défaut, cliquez sur le bouton **Défaut** puis sur le bouton **OK**.

## **Taille du papier**

Dans le menu déroulant, sélectionnez la Taille papier que vous utilisez.

#### **Imp.multi-pages**

L'option Multi-pages peut réduire la taille de l'image d'une page pour imprimer plusieurs pages sur une seule feuille de papier ou pour agrandir la taille de l'image pour imprimer une seule page sur plusieurs feuilles de papier.

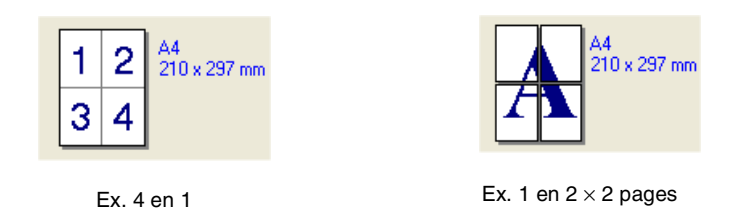

#### **Bordure**

Lorsque vous imprimez plusieurs pages sur une feuille de papier avec la fonction Multi-pages, vous pouvez sélectionner une bordure pleine, une bordure pointillée ou aucune bordure autour de chaque page imprimée sur la feuille.

#### **Orientation**

Orientation sélectionne la position d'impression de votre document (**Portrait** ou **Paysage**).

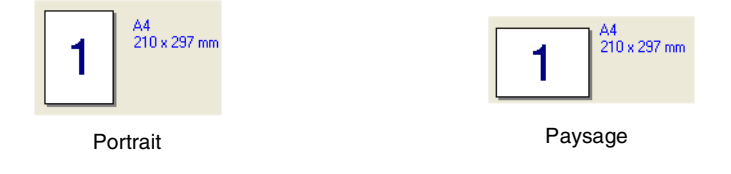

#### **Copies**

L'option Copies définit le nombre de copies à imprimer.

#### **Copies triées**

Lorsque la boîte **Trier** est cochée, une copie complète de votre document sera imprimée puis une autre en fonction du nombre de copies que vous avez sélectionné. Si la boîte **Trier** n'est pas cochée, tous les exemplaires de la première page seront imprimés avant l'impression de la page suivante du document.

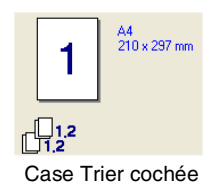

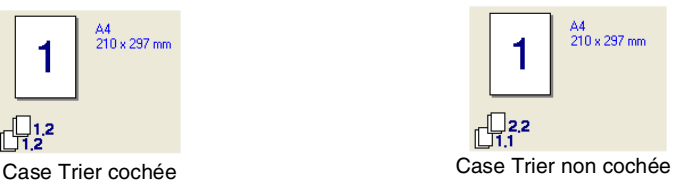

**1**

## **Type de média**

**REMARQUE** 

Vous pouvez utiliser les types suivants de support dans votre appareil. Pour la meilleure qualité d'impression, sélectionnez le type de support que vous souhaitez utiliser.

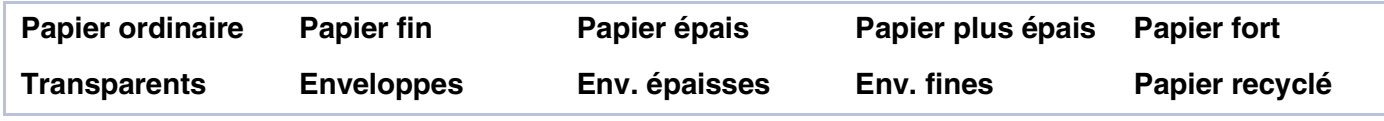

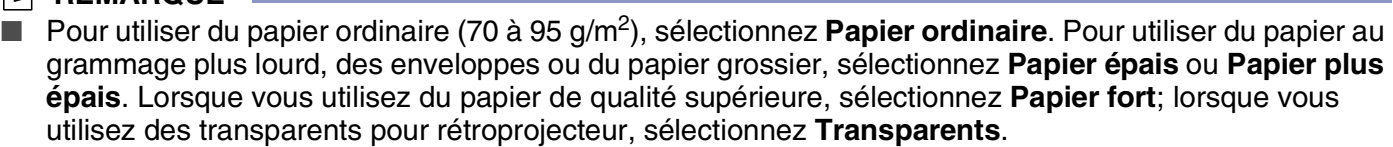

■ Lorsque vous utilisez des enveloppes, sélectionnez **Enveloppes**. Si le toner n'est pas fixé correctement à l'enveloppe, lorsque **Enveloppes** a été sélectionné, sélectionnez **Env. épaisses**. Si l'enveloppe est chiffonnée lorsque **Enveloppes** a été sélectionné, sélectionnez **Env. fines**.

#### **Alimentation papier**

Vous pouvez choisir **Sélection automatique**, **Bac1** ou **Manuelle** et spécifier des bacs séparés pour imprimer la première page et pour imprimer à partir de la deuxième page.

## <span id="page-9-0"></span>**Onglet Avancé**

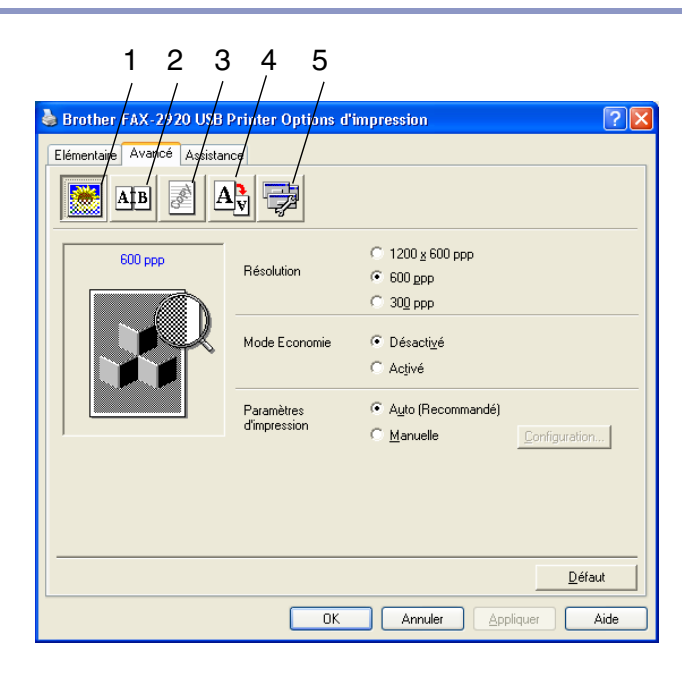

Changez les paramètres des différents onglets en sélectionnant l'une des icônes suivantes:

- 1 **Qualité d'impression**
- 2 **Duplex**
- 3 **Filigrane**
- 4 **Paramètres de page**
- 5 **Options du périphérique**

## **REMARQUE**

Pour réactiver les paramètres par défaut, cliquez sur le bouton **Défaut**.

## <span id="page-10-0"></span>**Qualité de l'impression**

#### **Résolution**

Vous pouvez changer la résolution comme suit:

- 1200 x 600 ppp
- 600 ppp
- 300 ppp

#### **Mode Economie**

Vous pouvez faire des économies d'utilisation en activant le mode Economie de Toner qui réduit la densité de l'impression.

#### **Paramètres d'impression**

Vous pouvez changer manuellement le paramètre d'impression.

#### ■ **Auto**

La sélection du bouton **Auto (Recommandé)** vous permet d'imprimer automatiquement avec les paramètres d'impression les plus appropriés pour votre tâche d'impression.

#### ■ **Manuelle**

Vous pouvez changer manuellement les réglages en sélectionnant le bouton **Manuelle** et en cliquant sur le bouton **Configuration...**.

Pour utilisateurs Windows® 98/98SE/Me: **Luminosité**, **Contraste** et autres réglages.

Pour utilisateurs Windows® 2000/XP: **Utiliser les demi-teintes de l'imprimante**, **Utiliser les demi-teintes du système**, **Améliorer l'impression des gris**.

## <span id="page-11-0"></span>**Duplex**

Le pilote d'imprimante prend l'impression duplex manuelle en charge.

#### **Duplex manuel**

Cochez **Duplex manuel**. Dans ce mode, l'appareil imprime tout d'abord toutes les pages paires. Puis le pilote d'imprimante s'arrête et affiche les instructions pour réinsérer le papier. Dès que vous cliquez sur **OK**, les pages impaires sont imprimées.

#### **Type du Duplex**

Il existe six types de directions duplex pour chaque orientation.

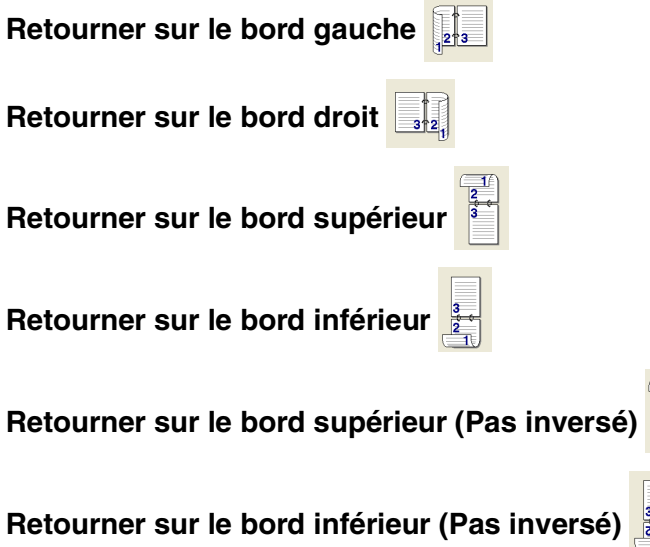

#### **Marge de reliure**

Cochez l'option Marge de reliure, vous pouvez spécifier la valeur de marge du côté reliure en pouces ou en millimètres (0 - 8 pouces) [0 – 203,2 mm].

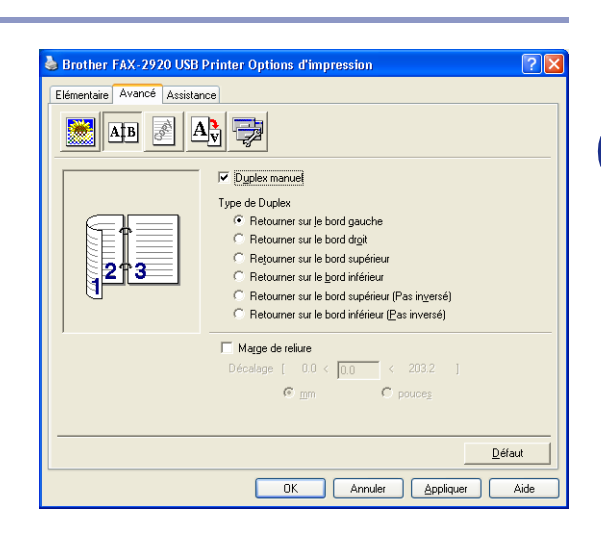

## <span id="page-12-0"></span>**Filigrane**

Vous pouvez placer un logo ou du texte dans votre document sous forme de filigrane. Vous pouvez sélectionner l'un des filigranes prédéfinis ou vous pouvez utiliser un fichier bitmap ou texte que vous avez créé.

Cochez la boîte **Utiliser filigrane**, puis sélectionnez le filigrane que vous souhaitez utiliser.

## **Transparent**

Cochez la boîte **Transparent** avec le filigrane pour imprimer l'image en filigrane en arrière-plan dans votre document. Si cette option n'est pas cochée, le filigrane est imprimé par dessus votre document.

## **Texte détouré (Windows® 2000/XP uniquement)**

Cochez la boîte **Texte détouré** si vous souhaitez imprimer le contour du filigrane.

#### **Imprimer filigrane**

La fonction **Imprimer filigrane** propose les choix suivants pour l'impression:

- Sur toutes les pages
- Sur la première page uniquement
- **A partir de la deuxième page**
- **Personnalisé**

#### **Paramétrage du filigrane**

Vous pouvez changer la taille et la position du filigrane sur la page en sélectionnant le filigrane puis en cliquant sur le bouton **Edition**. Si vous voulez ajouter un nouveau filigrane, cliquez sur le bouton **Nouveau**, puis sélectionnez **Texte** ou **Bitmap** dans **Texte du filigrane**.

#### ■ **Intitulé**

Vous pouvez sélectionner **CONFIDENTIEL**, **COPIE** ou **BROUILLON** comme titre standard ou tapez le titre que vous souhaitez dans le champ.

■ **Texte du filigrane**

Entrez votre texte de filigrane dans la boîte **Texte**, puis sélectionnez **Police**, **Taille**, **Noirceur** et **Style**.

■ **Bitmap du filigrane**

Saisissez le nom de fichier et l'emplacement de votre image bitmap dans la boîte **Fichier** ou cliquez sur **Parcourir** pour l'emplacement du fichier. Vous pouvez également définir l'échelle de l'image.

■ **Position**

Utilisez ce paramètre pour contrôler la position du filigrane sur la page.

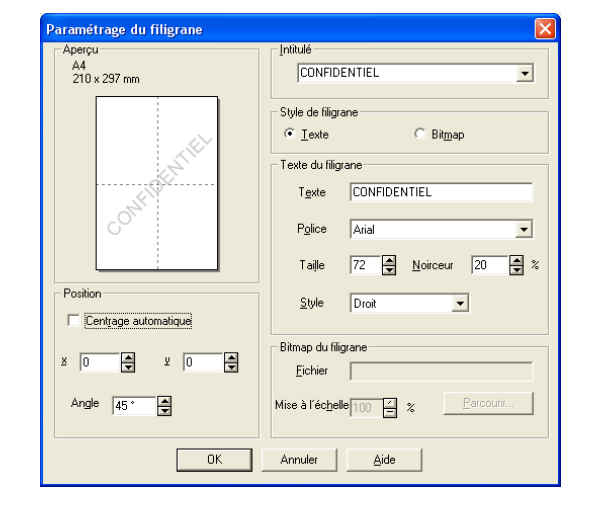

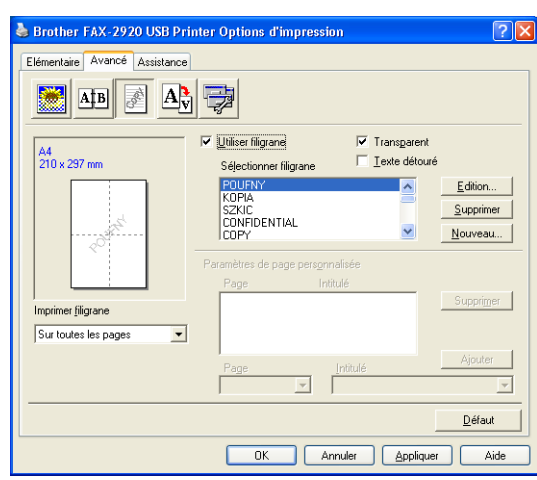

## <span id="page-13-0"></span>**Paramètres de page**

#### **Mise à l'échelle**

Vous pouvez changer la taille d'impression de votre document avec la fonction **Mise à l'échelle**.

- Cochez la boîte **Désactivée** si vous souhaitez imprimer le document tel qu'il apparaît à l'écran.
- Cochez **Ajuster à la taille du papier**, si votre document est d'un format inhabituel, ou si vous n'avez que du papier standard.
- Cochez la boîte **Libre** si vous souhaitez changer le format.

Pous pouvez aussi utiliser la fonction **Impression miroir** ou **Impression inversée** pour votre configuration des pages.

## <span id="page-13-1"></span>**Options du périphérique**

Vous permet de configurer les modes suivants **Fonction de l'imprimante** dans cet onglet:

- **Configuration rapide d'impression**
- **Contrôleur d'état**
- **Administrator**

(Pour utilisateurs Windows® 98/98SE/Me uniquement)

- **Protection Page**
- **Date & heure d'impression**
- **Réglage densité**

#### **REMARQUE**

La liste **Fonction de l'imprimante** peut varier selon le modèle.

#### **Configuration rapide d'impression**

La fonction **Configuration rapide d'impression** vous permet de sélectionner rapidement les réglages de votre pilote. Pour afficher les réglages, il vous suffit de cliquer sur l'icône des icônes système **.** Cette fonction peut aussi être réglée sur **Activé** ou sur **Désactivée** à partir des **Options du périphérique**.

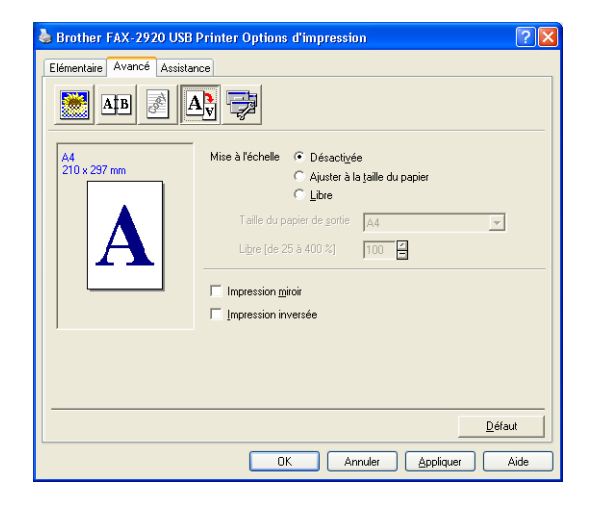

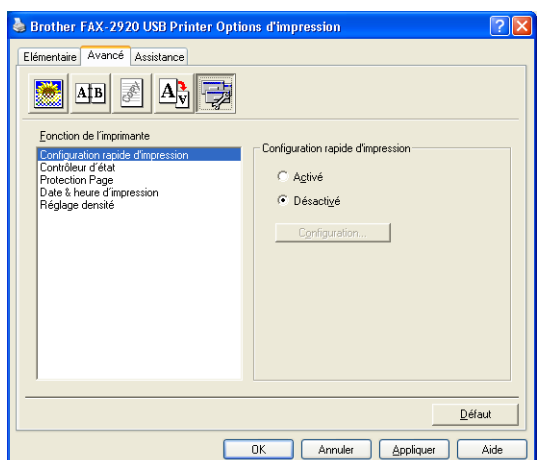

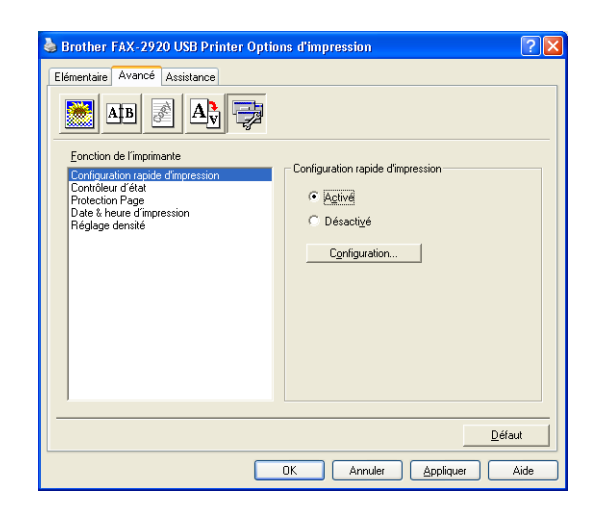

#### **Contrôleur d'état**

Rapporte l'état de l'appareil (toute erreur pouvant parvenir avec l'appareil) lors de l'impression. Le paramètre par défaut pour le moniteur d'état est désactivé. Si vous voulez activer le moniteur d'état, passez à l'onglet **Avancé**, sélectionnez **Options du périphérique** puis sélectionnez **Contrôleur d'état**.

#### **Administrator (Uniquement pour les utilisateurs de Windows® 98/98SE/Me)**

L'option administrateur permet de verrouiller les fonctions Copie, Mise à l'échelle et Filigrane et de les protéger par mot de passe.

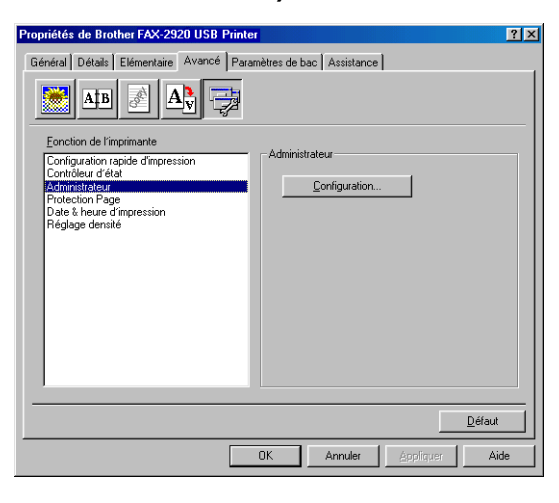

## *A* REMARQUE

Notez votre mot de passe et gardez-le en lieu sûr pour pouvoir vous y référer plus tard. Si vous oubliez votre mot de passe, vous ne pourrez pas avoir accès à ces paramètres.

## **Protection Page**

Protection de page se rapporte à un réglage qui réserve une mémoire additionnelle pour la création d'images pleine page.

Les sélections sont **AUTO**, **NON** et **Défaut Imprimante**.

La fonction protection de page permet à l'appareil de créer dans la mémoire une image pleine page à imprimer avant de faire passer le papier physiquement à travers l'appareil. Utilisez cette fonction lorsque l'image est très compliquée et que l'appareil doit attendre pour traiter l'image avant de l'imprimer.

**1**

## **Date & heure d'impression**

Lorsqu'elle est activée, la fonction **Date & heure d'impression** imprime la date et l'heure sur votre document selon l'horloge de votre ordinateur.

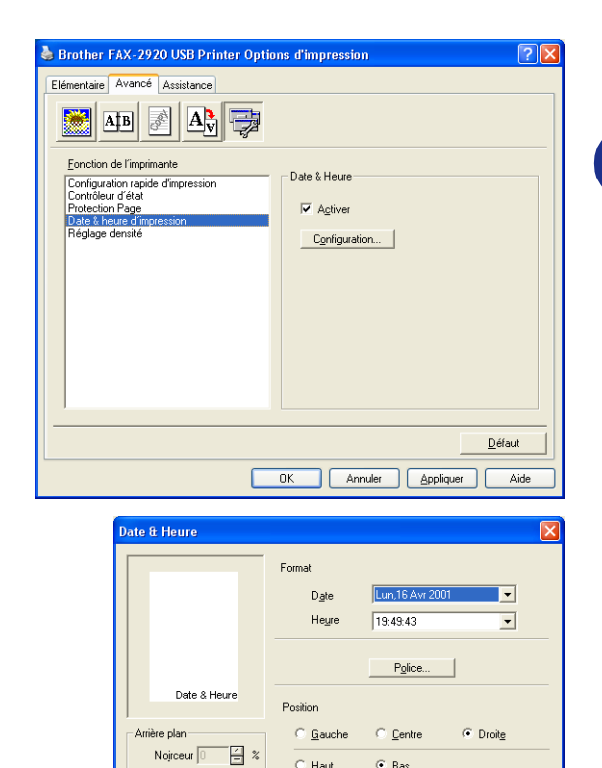

 $\overline{\bullet}$  <u>B</u>as

Défaut

 $\subseteq$  Haut

Annuler

Noirceur<sup>1</sup>

 $0K$ 

Opague ← Transparent

Cliquez sur le bouton **Configuration** pour changer **Date**, **Heure**, **Position** et **Police**. Pour inclure un arrière-plan avec **Date** et **Heure**, sélectionnez **Opaque**. Lorsque **Opaque** est sélectionnée, vous pouvez régler **Noirceur** de l'arrière-plan de **Date** et de **Heure** en changeant le pourcentage.

## *A* REMARQUE

**Date** et **Heure** figurant dans la boîte de sélection représentent le format qui sera imprimé. **Date** et **Heure** imprimées sur votre document proviennent automatiquement des paramètres de votre ordinateur.

## **Ajustement de la densité**

Augmentez ou diminuez la densité d'impression.

## <span id="page-16-0"></span>**Onglet Assistance**

L'onglet **Assistance** fournit des informations sur la version du pilote d'imprimante et sur ses paramètres. Par ailleurs, il existe des liens vers les sites Web de Brother: **Centre de Solutions Brother** et Driver Update (mise à jour des pilotes d'imprimante).

Cliquez sur l'onglet **Assistance** pour afficher l'écran ci-dessous:

#### **Centre de Solutions Brother**

Le **Centre de Solutions Brother** est un site Web où vous trouverez des informations sur votre produit Brother y compris des réponses aux questions fréquemment posées (FAQ), des guides de l'utilisateur, des mises à jour de pilotes ainsi que des conseils d'utilisation de votre appareil.

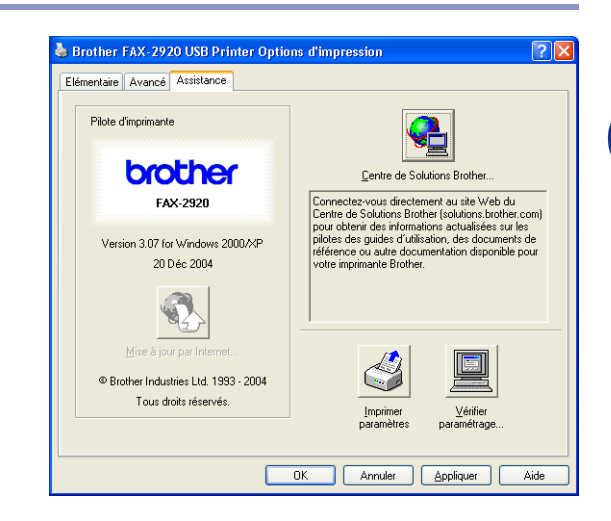

#### **Mise à jour par Internet**

**Mise à jour par Internet** se rend sur le site Web de Brother à la recherche de pilotes mis à jour pour téléchargement automatique et mise à jour automatique du pilote d'imprimante de votre ordinateur.

#### **Imprimer paramétres**

Vous pouvez imprimer une liste des réglages en cours de l'imprimante.

#### **Vérifier paramétrage**

L'option **Vérifier paramétrage** affiche une liste des paramètres actuels de votre pilote.

# <span id="page-17-0"></span>**Moniteur d'état (Windows® uniquement)**

L'utilitaire Moniteur d'état est un logiciel configurable qui vous permet de contrôler l'état d'un ou de plusieurs périphériques et d'être notifié immédiatement en cas d'erreur telle que manque ou bourrage de papier.

## <span id="page-17-1"></span>**Comment enclencher le moniteur d'état**

- 1 Cliquez sur **Brother FAX-2920 USB Printer** situé dans **démarrer**/**Tous les programmes** /**Brother**/**MFL-Pro Suite FAX-2920**/**Contrôleur d'état**  de votre ordinateur. La fenêtre **Brother Contrôleur d'état** s'affiche.
- 2 Cliquez à droite sur la fenêtre de moniteur d'état et sélectionnez **Moniteur d'état de charge au démarrage** dans le menu.
- 3 Cliquez à droite sur la fenêtre de moniteur d'état et sélectionnez **Emplacement**, puis sélectionnez la façon d'afficher le moniteur d'état sur votre ordinateur—dans **Barre á tâches**, dans **lcônes système**, dans **lcônes système (en cas d'erreur)** ou sur **Bureau électronique**.

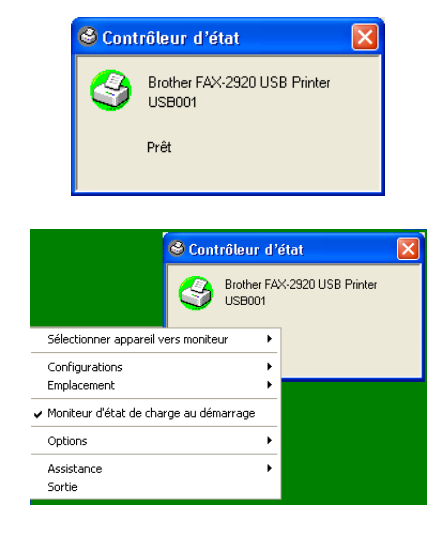

## <span id="page-17-2"></span>**Contrôle et visualisation de l'état de l'appareil**

L'icône moniteur d'état change de couleur selon l'état de l'appareil.

Une icône verte signifie l'état de repos normal.

Une icône jaune signifie un avertissement.

L'icône rouge signifie qu'il y a une erreur d'impression.

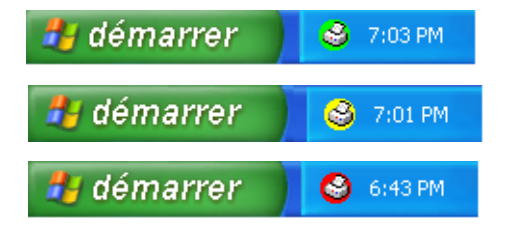

## *A* REMARQUE

- Vous pouvez vérifier à tout moment l'état de périphérique en double-cliquant sur l'icône dans les icônes systèmes ou en sélectionnant **Contrôleur d'état** situé dans **démarrer**/**Tous les programmes** /**Brother**/**MFL-Pro Suite FAX-2920** de votre ordinateur.
- Pour plus d'informations concernant l'utilisation du logiciel moniteur d'état, cliquez à droite sur l'icône moniteur d'état et sélectionnez **Assistance**.

**1**

**2**

# <span id="page-18-0"></span>**Utilisation du logiciel PC-FAX de Brother (Pour Windows®)**

# <span id="page-18-1"></span>**Transmission par PC-FAX**

La fonction PC-FAX de Brother vous permet d'utiliser votre PC pour envoyer un document ou un fichier d'application comme s'il s'agissait d'un fax standard. Vous pouvez créer un fichier dans n'importe quelle application sur votre ordinateur, pour ensuite l'envoyer sous forme de PC-FAX. Vous pouvez même annexer une page de garde. Il vous suffit de définir les correspondants en tant que membres ou groupes dans votre carnet d'adresses PC-FAX ou de remplir le numéro de fax ou l'adresse de destination dans l'interface de l'utilisateur. Vous pouvez utiliser la fonction rechercher dans le carnet d'adresses pour trouver rapidement les destinataires de votre fax.

## **REMARQUE**

- La quantité maximale des fax qui peuvent être transmis comme "diffusion" à l'aide de PC-FAX est les 50 numéros de fax.
- Si vous travaillez sous Windows® XP ou Windows® 2000 Professional, vous devez vous connecter avec des droits d'administrateur.
- Veuillez voir dans Brother Solutions Center pour obtenir les dernières mises à jour disponibles pour votre Brother PC-FAX. Consultez le site http://solutions.brother.com/

## <span id="page-18-2"></span>**Configuration des informations de l'utilisateur**

1 Dans le menu **Démarrer**, sélectionnez **Tous les programmes**, **Brother**, **MFL-Pro Suite FAX-2920**, et puis sélectionnez **Paramétrage PC-FAX**.

La boîte de dialogue **Paramétrage PC-Fax** s'affiche:

- 2 Vous devez saisir ces informations pour créer l'en-tête et la page de garde du fax.
- 3 Cliquez sur **OK** pour sauvegarder **Informations utilisateur**.

## **REMARQUE**

Vous pouvez accéder aux informations utilisateur à partir de la boîte de dialogue envoi de fax en cliquant sur  $\rightarrow$ .

(Voir *[Envoyer un fichier sous forme de PC-FAX en utilisant](#page-27-0)  [l'interface utilisateur de style télécopie](#page-27-0)* à la page 2-10.)

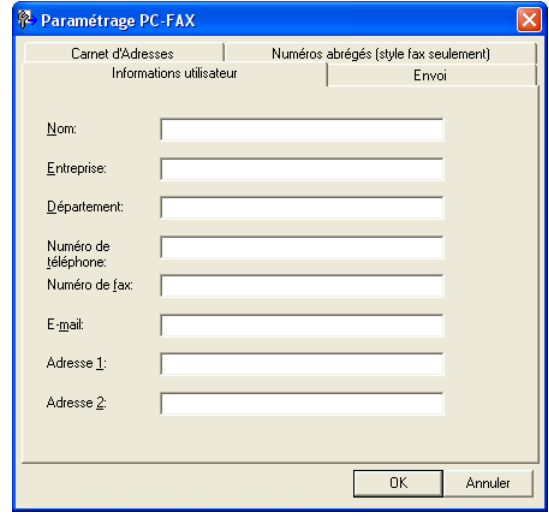

## <span id="page-19-0"></span>**Configuration pour l'envoi**

Dans la boîte de dialogue **Paramétrage PC-FAX**, cliquez sur l'onglet **Envoi**.

L'utilisateur a le choix entre deux interfaces utilisateur: Style simple ou style télécopie. Pour changer l'interface utilisateur, sélectionnez le paramètre de l'interface que vous souhaitez: Style simple ou style télécopie. (Voir *[Interface Utilisateur](#page-20-0)* à la [page 2-3](#page-20-0).)

#### **Accès ligne extérieure**

Si vous avez besoin de composer un numéro pour accéder à une ligne extérieure, saisissez-le ici. Ceci est parfois exigé par un système téléphonique PBX local (par exemple, si vous devez composer le 9 pour obtenir une ligne extérieure à votre bureau).

#### **Inclure l'en-tête**

Pour ajouter des informations d'en-tête en haut des pages de fax envoyées, cochez la boîte inclure l'en-tête.

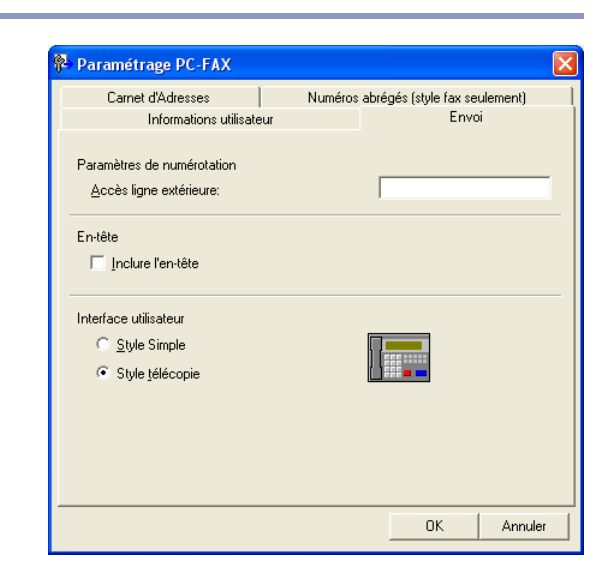

## <span id="page-20-0"></span>**Interface Utilisateur**

Dans l'onglet **Envoi**, sélectionnez l'interface de l'utilisateur que vous souhaitez utiliser.

Vous pouvez choisir **Style simple** ou **Style télécopie**.

#### **Brother PC-FAX**  $\Box$ d $\times$ P 郾 Į. 回  $\overline{2}$ Page de Garde Oui Г  $Vers:$ Effacer

**Style simple**

# **Style télécopie**

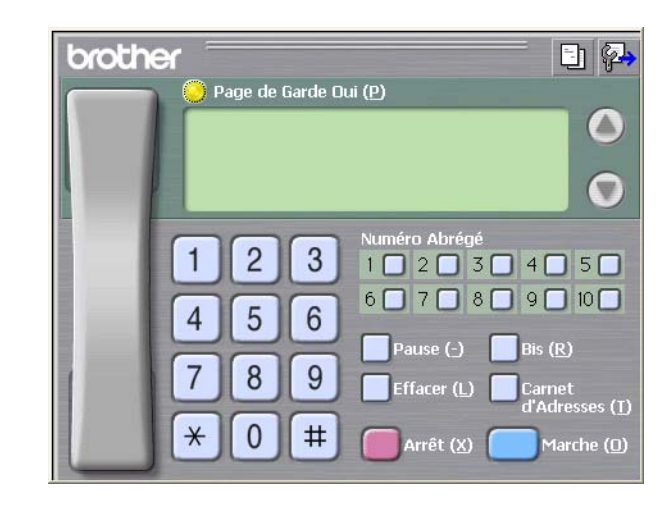

## <span id="page-21-0"></span>**Carnet d'adresses**

Si Outlook® Express est installé sur votre ordinateur, vous pouvez sélectionner quel carnet d'adresses est à utiliser pour la transmission par PC-FAX, le carnet d'adresses Brother ou Outlook® Express sur l'onglet **Carnet d'adresses**.

Pour le fichier du carnet d'adresses, vous devez spécifier le chemin et le nom du fichier de la base de données contenant les informations du carnet d'adresses.

#### —**OU**—

Utilisez le bouton **Parcourir** pour trouver la base de données à sélectionner.

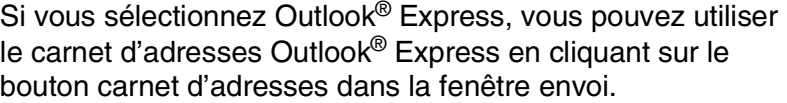

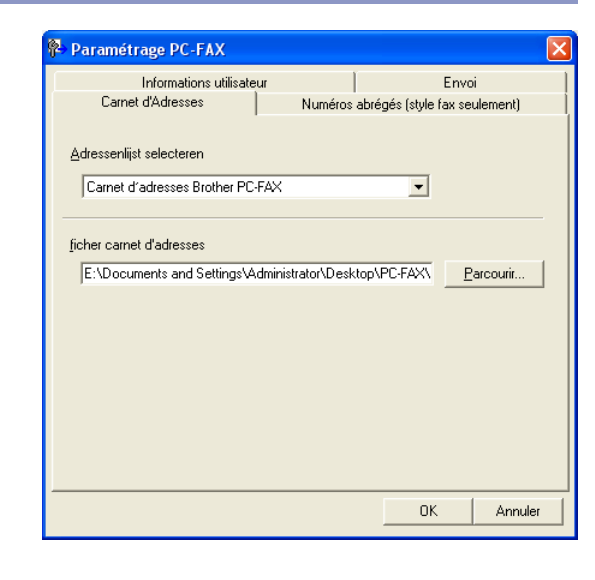

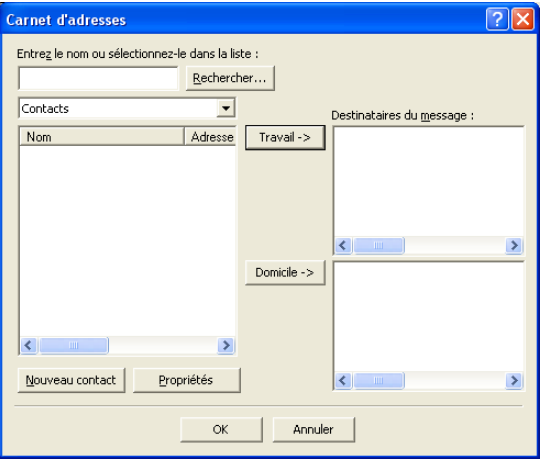

## <span id="page-22-0"></span>**Configuration d'une page de garde**

Dans la boîte de dialogue PC-FAX, cliquez sur **En** pour accéder à l'écran de configuration de la page de garde PC-Fax.

La boîte de dialogue **Brother PC-FAX Paramétrage page de garde** s'affiche:

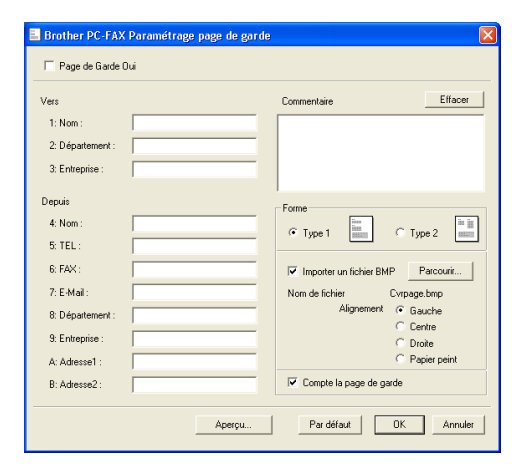

## <span id="page-22-1"></span>**Comment entrer les informations de la page de garde**

#### **Vers**

**Depuis**

#### **Commentaire**

Tapez le commentaire que vous souhaitez ajouter à la page de garde.

#### **Forme**

Sélectionnez le format de page de garde que vous souhaitez.

#### **Importer un fichier BMP**

Vous pouvez insérer un fichier bitmap, par exemple le logo de votre entreprise, sur la page de garde.

Utilisez le bouton parcourir pour sélectionner le fichier BMP puis le style d'alignement.

#### **Compte la page de garde**

Lorsque la boîte compte la page de garde est cochée, la page de garde est incluse dans la numérotation des pages. Lorsque cette boîte n'est pas cochée, la page de garde n'est pas incluse.

# *A* REMARQUE

Si vous envoyez un fax à plusieurs correspondants, les informations concernant le correspondant ne seront pas imprimées sur la page de garde.

# <span id="page-23-0"></span>**Configuration des Numéros abrégés**

Dans la boîte de dialogue **Paramétrage PC-FAX**, cliquez sur l'onglet **Numéros abrégés**. (Pour utiliser cette fonction, vous devez sélectionner l'interface de l'utilisateur **Style télécopie**.)

Vous pouvez enregistrer un membre ou un groupe sur chacun des dix boutons de numéro abrégé.

## **Comment enregistrer une adresse sur un bouton de Numéro abrégé:**

- <sup>1</sup> Cliquez sur le bouton de numéro abrégé que vous souhaitez programmer.
- 2 Cliquez sur le membre ou le groupe que vous souhaitez assigner à ce bouton de numéro abrégé.
- 3 Cliquez sur **Ajouter >>** pour le sauvegarder.

## **Comment effacer le contenu d'un bouton de Numéro abrégé:**

- 1 Cliquez sur le bouton de numéro abrégé dont vous souhaitez effacer le contenu.
- 2 Cliquez sur **Efface** pour l'effacer.

## <span id="page-23-1"></span>**Carnet d'Adresses Brother**

Dans le menu **démarrer**, sélectionnez **Tous les programmes**, **Brother**, **MFL-Pro Suite FAX-2920**, et puis cliquez **Carnet d'adresses PC-FAX**.

La boîte de dialogue **Carnet d'Adresses Brother** s'affiche:

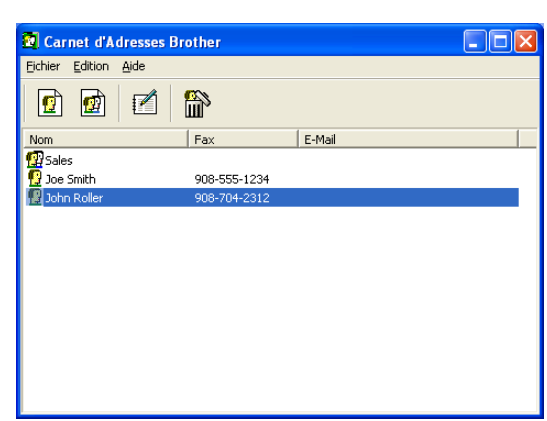

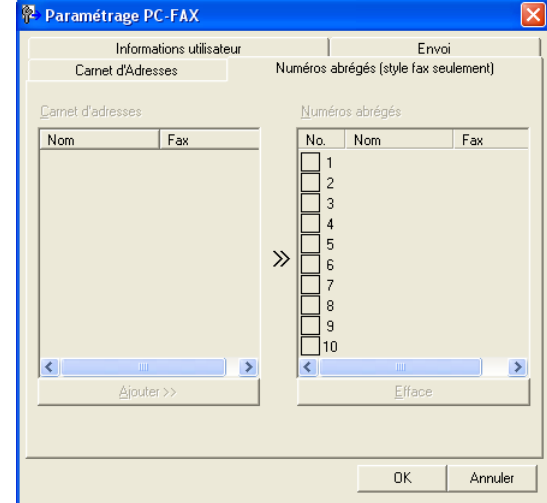

## <span id="page-24-0"></span>**Comment définir un membre dans le carnet d'adresses**

Dans la boîte de dialogue **Carnet d'Adresses Brother**, vous pouvez ajouter, modifier et supprimer des informations enregistrées concernant les membres et les groupes.

1 Dans la boîte de dialogue carnet d'adresses, cliquez sur l'icône  $\Box$  pour ajouter un membre.

La boîte de dialogue **Paramétrage des Membres du Carnet d'Adresses Brother** s'affiche:

2 Dans la boîte de dialogue paramétrage des membres, tapez les informations concernant le membre en question. **Nom** est un des champs qu'il est impératif de remplir. Cliquez sur **OK** pour sauvegarder les informations.

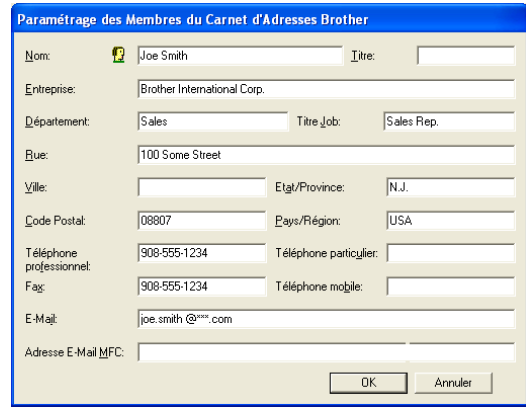

## <span id="page-24-1"></span>**Configuration d'un groupe de diffusion**

Si vous envoyez souvent le même PC-FAX à plusieurs correspondants, vous pouvez regrouper ces différents membres dans un groupe.

Dans la boîte de dialogue **Carnet d'Adresses Brother**, cliquez sur l'icône **pour créer un groupe.** 

La boîte de dialogue **Configuration des groupes de diffusion** s'affiche:

- 2 Tapez le nom du nouveau groupe dans le champ **Nom de Groupe**.
- 3 Dans la boîte **Noms disponibles**, sélectionnez chaque membre devant être inclus dans le groupe, puis cliquez sur **Ajouter >>**.

Les membres que vous ajoutez au groupe figureront dans la boîte **Membres du groupe**.

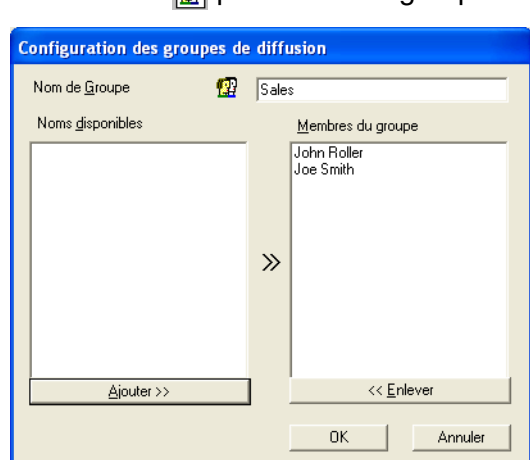

4 Une fois tous les membres ajoutés, cliquez sur **OK**.

## <span id="page-24-2"></span>**Comment modifier les informations se rapportant à un membre**

- Sélectionnez le membre ou le groupe que vous souhaitez modifier.
- Cliquez sur l'icône edition  $\mathbb{Z}$ .
- Modifiez les informations de membre ou de groupe.
- 4 Cliquez sur **OK** pour sauvegarder vos changements.

## <span id="page-25-0"></span>**Comment supprimer un membre ou un groupe**

- 1 Sélectionnez le membre ou le groupe que vous souhaitez supprimer.
- Cliquez sur l'icône supprimer **...**.
- 3 Lorsque la boîte de dialogue **Etes-vous sûr de vouloir effacer l'objet sélectionné** s'affiche, cliquez sur **OK**.

## <span id="page-25-1"></span>**Comment exporter le carnet d'adresses**

Vous pouvez exporter le carnet d'adresses dans son intégralité dans un fichier texte ASCII (\*.csv). Ou, si vous le souhaitez, vous pouvez sélectionner et créer une carte de visite (Vcard) qui sera jointe à l'e-mail sortant adressé à ce membre. (Une Vcard est une carte de visite électronique qui contient les coordonnées de l'expéditeur.)

#### **Comment exporter l'intégralité du carnet d'adresses en cours:**

## *M* REMARQUE \_

Si vous créez une Vcard (carte de visite), vous devez tout d'abord sélectionner le membre. Si vous sélectionnez l'option Vcard à l'étape 1, **Type:** sera **Carte de Visite (\*.vcf)**.

1 Dans le carnet d'adresses, sélectionnez **Fichier**, pointez sur **Exporter**, puis cliquez sur **Texte**. —**OU**—

Cliquez sur **Carte de Visite** et passez à l'étape 5.

2 Dans la colonne **Eléments Disponibles**, sélectionnez les champs de données que vous souhaitez exporter, puis cliquez sur **Ajouter >>**.

#### **REMARQUE**

Sélectionnez les articles dans l'ordre que vous souhaitez.

- 3 Si vous exportez dans un fichier ASCII, sélectionnez **Caractère de séparation - Tabulation** ou **Virgule**. Ceci permet d'insérer une **Tabulation** ou une **Virgule** entre les champs de données.
- 4 Sélectionnez **OK** pour sauvegarder les données.
	- 5 Tapez le nom du fichier et sélectionnez **Enregistrer**.

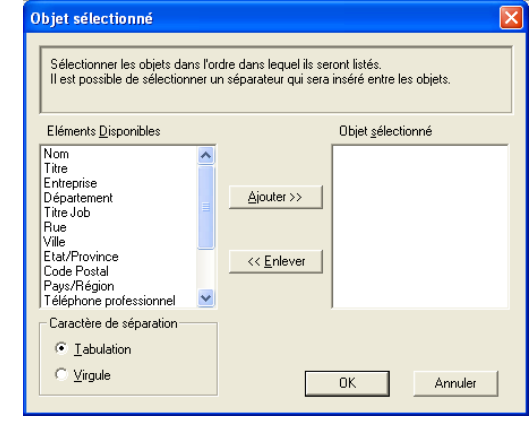

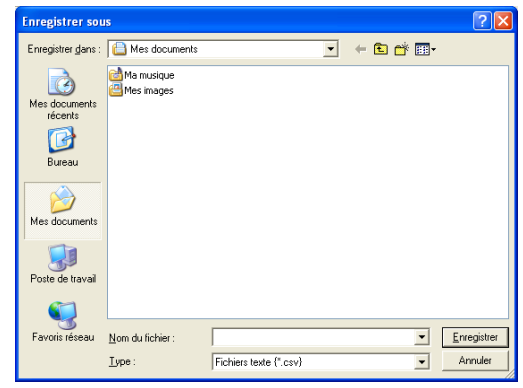

## <span id="page-26-0"></span>**Comment importer dans le carnet d'adresses**

Vous pouvez importer des fichiers texte ASCII (\*.csv) ou des cartes de visite (Vcards - cartes de visite électroniques) dans votre carnet d'adresses.

#### **Comment importer un fichier texte ASCII:**

1 Dans le carnet d'adresses, sélectionnez **Fichier**, pointez sur **Importer**, puis cliquez sur **Texte**. —**OU**—

Cliquez sur **Carte de Visite** et passez à l'étape 5.

2 Dans la colonne **Eléments Disponibles**, sélectionnez les champs de données que vous souhaitez importer, et puis cliquez sur **Ajouter >>**.

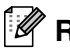

## **REMARQUE**

Dans la liste des éléments disponibles, sélectionnez les champs dans le même ordre que dans le fichier texte importer.

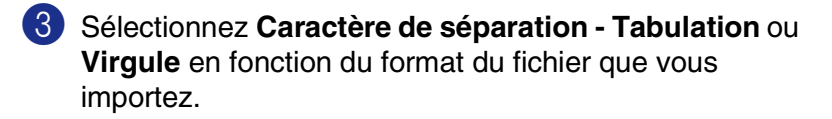

- 4 Pour importer les données, cliquez sur **OK**.
- 5 Tapez le nom du fichier, et sélectionnez **Ouvrir**.

#### *A* REMARQUE.

Si vous avez sélectionné un fichier texte à l'étape 1, **Fichiers de type**: sera **Fichiers texte (\*.csv)**.

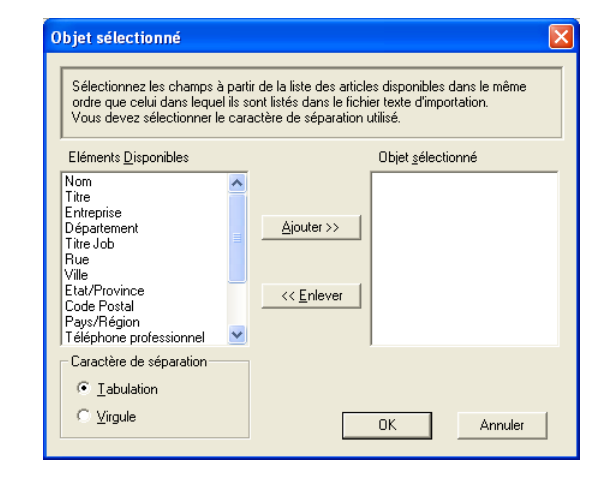

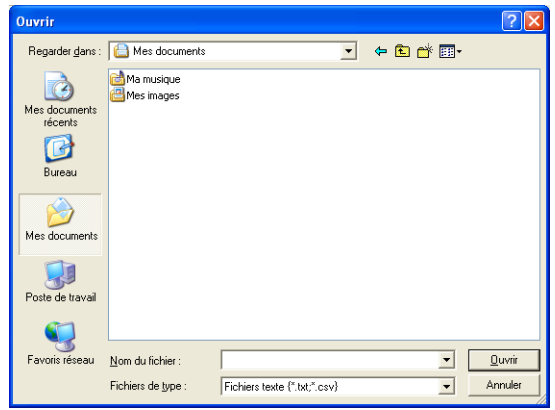

## <span id="page-27-0"></span>**Envoyer un fichier sous forme de PC-FAX en utilisant l'interface utilisateur de style télécopie**

- 1 Créez un fichier dans Word, Excel, Paint, Draw ou n'importe quelle autre application présente dans votre ordinateur.
- 2 Dans le menu **Fichier**, sélectionnez **Imprimer**.

La boîte de dialogue **Imprimer** s'affiche:

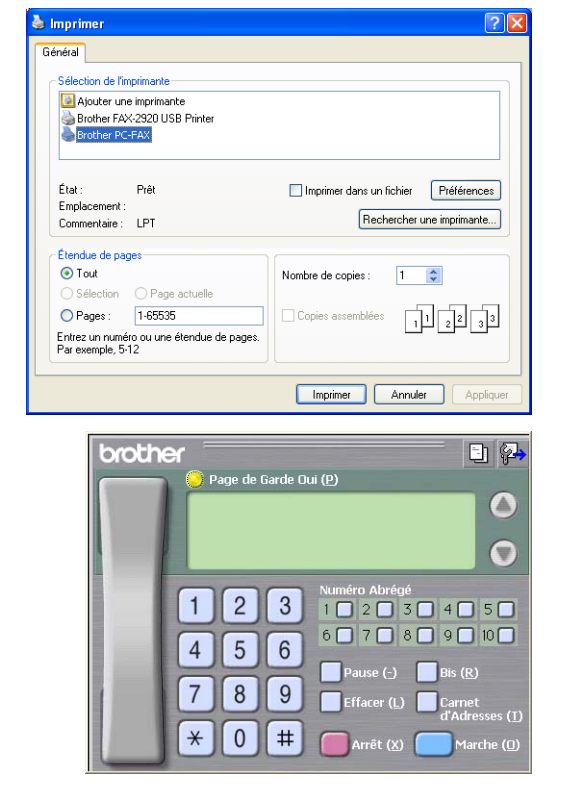

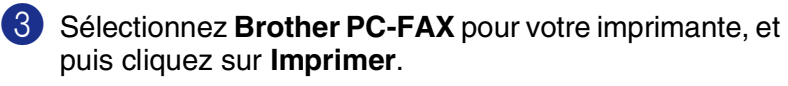

Si l'interface utilisateur de style télécopie ne correspond pas au paramètre de sélection de l'interface utilisateur comme cela est expliqué à la page [2-2,](#page-19-0) elle s'affiche.

- Tapez le numéro de fax en utilisant l'une des méthodes suivantes:
- Utilisez le pavé numérique pour saisir le numéro.
- Cliquez sur l'un des 10 boutons **Numéro Abrégé**.
- Cliquez sur le bouton **Carnet d'Adresses**, puis sélectionnez un membre ou un groupe dans le carnet d'adresses.

## **REMARQUE**

En cas d'erreur, cliquez sur **Effacer** pour supprimer toutes les entrées.

- 5 Pour inclure une page de garde, cliquez sur **Page de Garde Oui**, puis cliquez sur l'icône de page de garde  $\Box$  pour créer ou modifier les informations de la page de garde.
- 6 Cliquez sur **Marche** pour envoyer le fax.

## **REMARQUE**

Si vous souhaitez annuler le fax, cliquez sur **Arrêt**.

#### **Bis**

Si vous souhaitez recomposer un numéro, cliquez sur **Bis** pour faire défiler les cinq derniers numéros de fax, puis cliquez sur **Marche**.

## <span id="page-28-0"></span>**Envoyer un fichier sous forme de PC-FAX en utilisant l'interface utilisateur de style simple**

- <sup>1</sup> Créez un fichier dans Word, Excel, Paint, Draw ou n'importe quelle autre application présente dans votre ordinateur.
- 2 Dans le menu **Fichier**, sélectionnez **Imprimer**.

La boîte de dialogue **Imprimer** s'affiche:

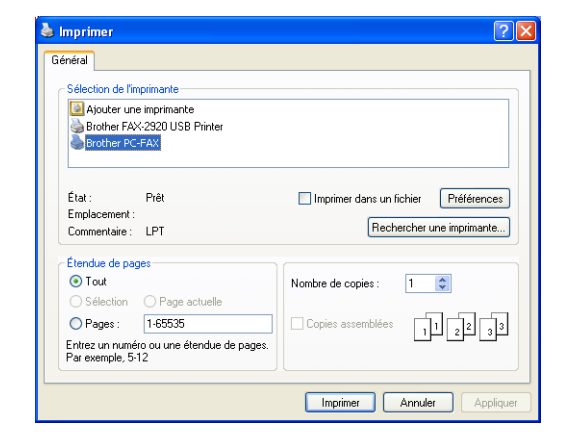

3 Sélectionnez **Brother PC-FAX** pour votre imprimante, et puis cliquez sur **Imprimer**.

Si l'interface de l'utilisateur de style simple ne correspond pas au paramètre de sélection de l'interface de l'utilisateur comme cela est expliqué à la page [2-2,](#page-19-0) elle s'affiche.

**Brother PC-FAX A** 妈  $\Box$ Page de Garde Oui  $\overline{2}$ Vers: Effacer |

4 Dans le champ **Vers:**, tapez le numéro de fax du correspondant. Vous pouvez également utiliser le carnet d'adresses pour sélectionner les numéros de fax des correspondants en cliquant sur le bouton **Vers:**. En cas d'erreur lors de la saisie d'un numéro, cliquez sur **Effacer** pour supprimer toutes les entrées.

5 Pour envoyer une page de garde et un commentaire, cochez la boîte **Page de Garde Oui**.

#### *M* REMARQUE .

Vous pouvez également cliquer sur l'icône **et pour créer ou modifier une page de garde**.

6 Dès que vous êtes prêt à envoyer le fax, cliquez sur l'icône envoi  $\blacksquare$ .

**7** Si vous souhaitez annuler le fax, cliquez sur l'icône annuler  $\mathbb{R}$ .

**2**

# <span id="page-29-0"></span>**3**

# <span id="page-29-1"></span>**Configuration de votre Apple® Macintosh® équipé d'une interface USB**

## **REMARQUE**

Avant de raccorder l'appareil sur votre Macintosh®, vous devez vous procurer un câble USB ne mesurant pas plus de 2 mètres de long.

## **Ne raccordez pas l'appareil à un port USB sur un clavier ou un hub USB non alimenté.**

Les fonctions prises en charge par l'appareil varient en fonction du système d'exploitation que vous utilisez. Le tableau ci-dessous illustre les fonctions prises en charge.

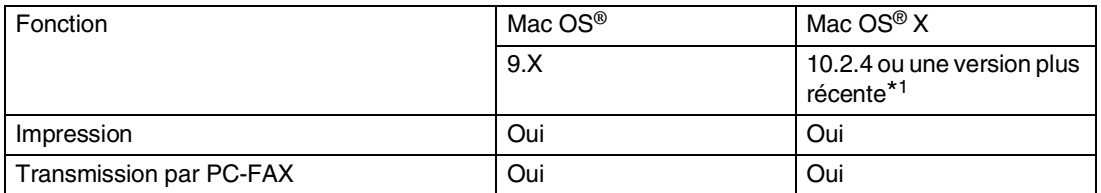

\*1 Pour les utilisateurs Mac OS® X 10.2.0 à 10.2.3, veuillez effectuer la mise à niveau avec Mac OS® X 10.2.4 ou une version plus récente. (Pour les dernières informations concernant Mac OS® X, consultez le site: http://solutions.brother.com)

# <span id="page-30-2"></span><span id="page-30-0"></span>**Utilisation du pilote d'imprimante Brother avec votre Apple® Macintosh® (Mac OS® X)**

## <span id="page-30-1"></span>**Sélection des options de configuration de la page**

- 1 A partir d'un logiciel d'application tel TextEdit, cliquez sur le menu **Fichier** et sélectionnez **Configuration de page**. Vérifiez que le **FAX-2920** est sélectionné dans le menu instantané **Pour**. Vous pouvez modifier les paramètres pour **Papier**, **Orientation** et **Échelle**, puis cliquez sur **OK**.
- 2 A partir d'un logiciel d'application tel TextEdit, cliquez sur le menu **Fichier** et sélectionnez **Imprimer**. Cliquez sur **Imprimer** pour lancer l'impression.

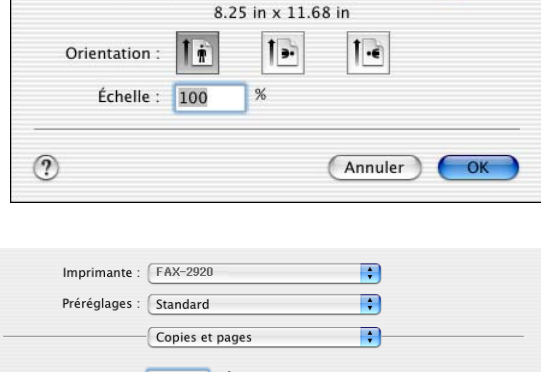

Réglages : Attributs de page

Pour: FAX-2920 Brother

Papier: A4

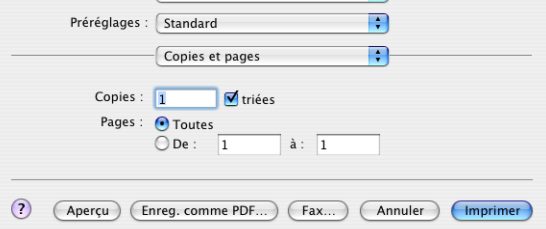

 $\left| \cdot \right|$  $\left| \cdot \right|$ 

 $\overline{\mathbf{H}}$ 

## <span id="page-31-0"></span>**Paramètres spécifiques**

Vous pouvez régler **Type de support**, **Résolution**, **Economie de toner**, et les autres paramètres. Appuyez sur le menu déroulant **Copies et pages** pour sélectionner des paramètres que vous désirez modifier.

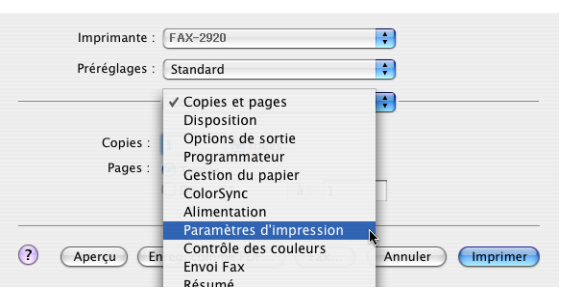

#### **Paramètres d'impression**

Sélectionnez **Qualité** et **Type de Support**, et si vous souhaitez utiliser **Mode Economie de toner**.

#### **Disposition**

Sélectionnez **Pages/feuille**, **Orientation** et **Bordure** (au besoin).

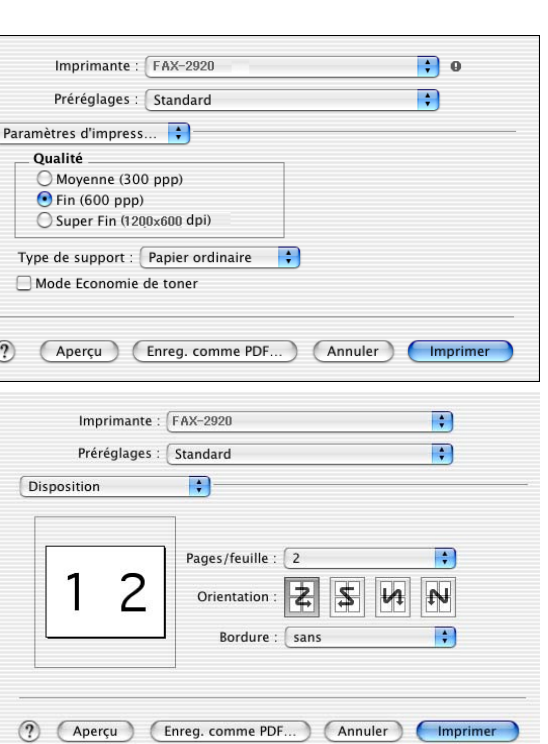

# <span id="page-32-1"></span><span id="page-32-0"></span>**Utilisation du pilote d'imprimante Brother avec votre Apple® Macintosh® (Mac OS® 9.1 à 9.2)**

#### **Comment sélectionner une imprimante:**

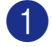

- 1 Ouvrez **Sélecteur** dans le menu Apple.
- 2 Cliquez sur l'icône **Brother Laser**. Sur le côté droit de la fenêtre **Sélecteur**, cliquez sur l'imprimante qui sera utilisée. Fermez **Sélecteur**.

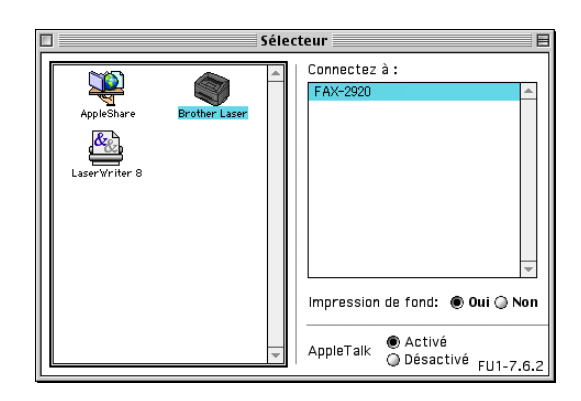

#### **Comment imprimer un document:**

- 3 A partir du logiciel d'application tel que Presto!® PageManager®, cliquez sur le menu **Fichier** et sélectionnez **Paramétrage page**. Vous pouvez modifier les paramètres pour **Taille papier**, **Orientation**, et **Mise à l'échelle** et puis cliquez sur **OK**.
- 4 A partir du logiciel d'application tel que Presto!<sup>®</sup> PageManager®, cliquez sur le menu **Fichier** et sélectionnez **Imprimer**. Cliquez sur **Imprimer** pour lancer l'impression.

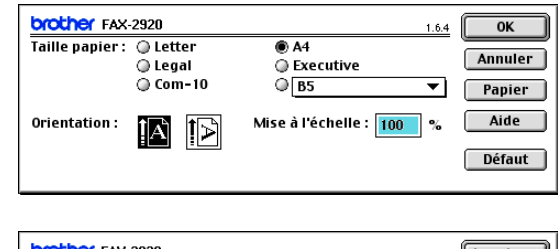

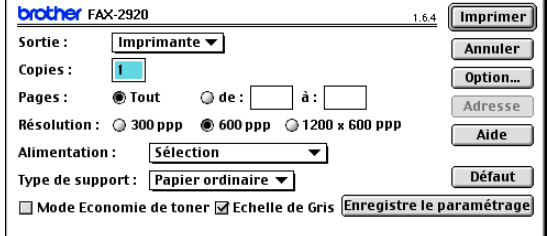

## *A* REMARQUE

Si vous souhaitez modifier **Copies**, **Pages**, **Résolution**, **Alimentation**, et **Type de support**, sélectionnez vos paramètres avant de cliquer sur **Imprimer**. Si vous cliquez sur **Option**, vous pouvez sélectionner le nombre de pages par feuille à l'écran **Options du périphérique**. Les réglages **Duplex** ne sont pas disponibles.

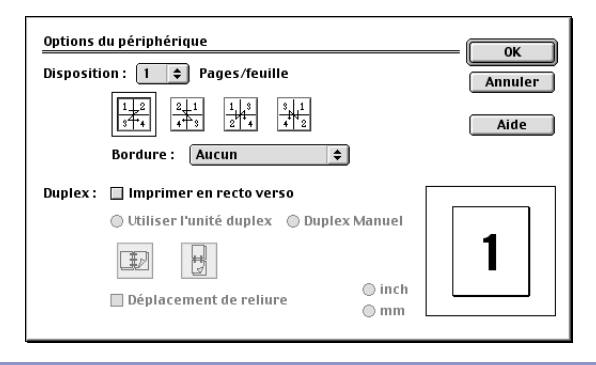

# <span id="page-33-0"></span>**Envoi d'un fax à partir de votre application Macintosh®**

## <span id="page-33-1"></span>**Pour les utilisateurs de Mac OS® X**

Vous pouvez envoyer un fax directement d'une application Macintosh®.

- **1** Créez un document dans une application Macintosh<sup>®</sup>.
- 2 Pour envoyer un fax, sélectionnez **Imprimer** dans le menu **Fichier**. La boîte de dialogue Imprimante s'affiche:

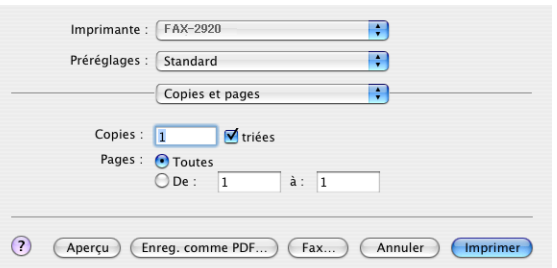

Ð

 $\blacksquare$ 

(Ajouter)

 $\rightarrow$ Effacer

Carnet d'adresses

3 Sélectionnez **Envoi Fax** dans vle menu déroulant.

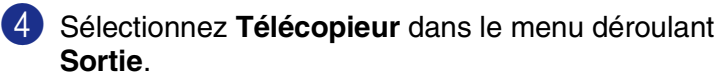

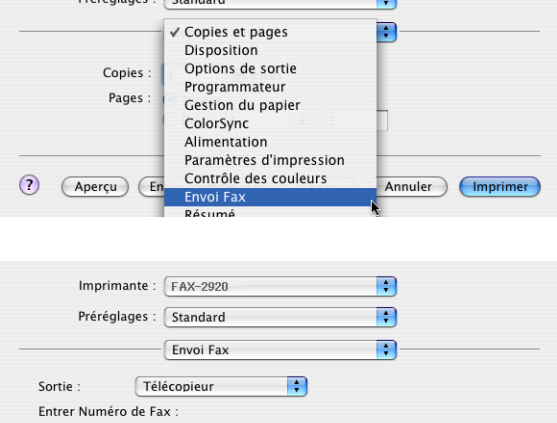

 $\blacksquare$ 

(?) (Aperçu) (Enreg. comme PDF...) (Fax...) (Annuler) (Imprimer

Fax#

 $\small \textsf{Imprimante}: \textcolor{red}{\fbox{FAX-2920}}$ Précéplage : Etandard

Numéros de Fax enregistrés :

 $\int$  fax dom.

Numéros de Fax destinataires :

Nom

5 Pour adresser le fax, tapez un numéro de fax dans la boîte **Entrer Numéro de Fax**, et puis cliquez sur **Imprimer**.

## **REMARQUE**

Si vous souhaitez envoyer un fax à plusieurs numéros, cliquez sur **Ajouter** après avoir saisi le premier numéro de fax. Les numéros de fax destinataires s'afficheront dans la boîte de dialogue.

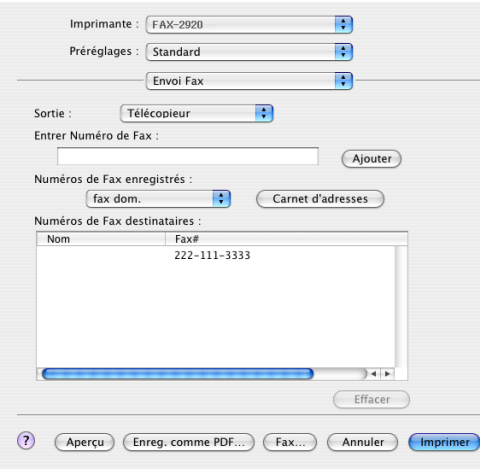

## <span id="page-35-0"></span>**Faites glisser une vCard de l'application Carnet d'adresses de Mac OS® X**

Vous pouvez adresser le numéro de fax à l'aide d'une carte vCard (une carte de visite électronique) depuis une application Mac OS® vers le champ du numéro de fax destinataire.

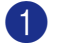

1 Cliquez sur le bouton **Carnet d'adresses**.

Faites glisser une vCard de l'application de Mac OS<sup>®</sup> X **Carnet d'adresses** sur le champ **Numéros de Fax enregistrés**.

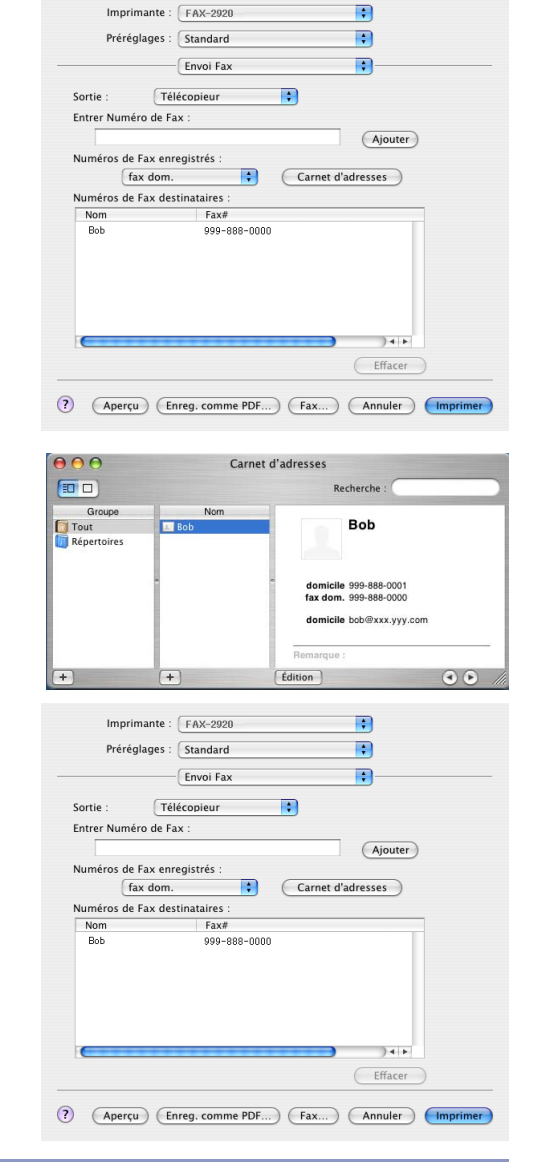

Dès que vous avez terminé d'adresser votre fax, cliquez sur **Imprimer**.

## **REMARQUE**

- La carte de visite utilisée doit contenir un numéro fax travail ou un numéro fax dom. (domicile).
- Lorsque vous choisissez **fax travail** ou **fax dom. (domicile)** dans la liste déroulante **Numéros de Fax enregistrés**, seul le numéro de fax enregistré dans **Carnet d'adresses** de Mac OS® X pour la catégoire sélectionnée sera utilisé. Si le numéro de fax est enregistré uniquement dans une des catégories **Carnet d'adresses** de Mac OS® X, le numéro sera récupéré quelle que soit la catégorie que vous avez sélectionnée (travail ou domicile).

## <span id="page-36-0"></span>**Pour les utilisateurs de Mac OS® 9.1 à 9.2**

Vous pouvez envoyer un fax directement d'une application Macintosh®.

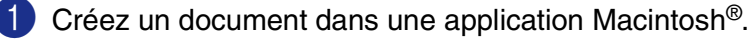

2 Pour envoyer un fax, sélectionnez **Imprimer** dans le menu **Fichier**.

La boîte de dialogue imprimante s'affiche:

Lorsque **Imprimante** est sélectionnée, le bouton supérieur affiche **Imprimer** et le bouton **Adresse** devient inactif.

3 Dans le menu déroulant **Sortie**, sélectionnez **Télécopieur**.

Lorsque **Télécopieur** est sélectionnée, le bouton supérieur passe à **Envoi Fax** et le bouton **Adresse** sera disopnible.

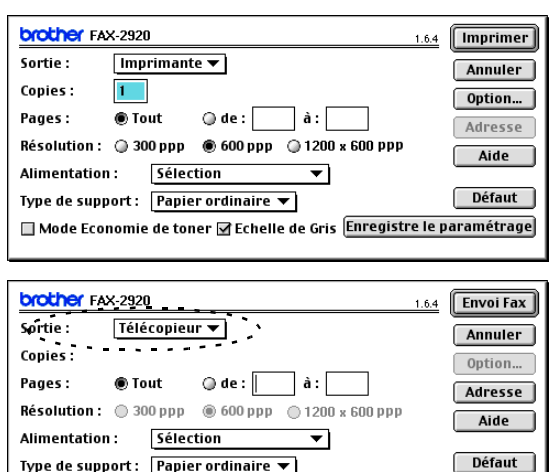

Mode Economie de toner Ø Echelle de Gris **Enregistre le paramétrage** 

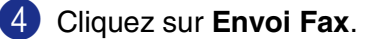

votre sélection.

La boîte de dialogue **Envoi Fax** s'affiche: La boîte de dialogue **Envoi Fax** contient deux boîtes de liste. La boîte gauche affiche tous les **Numéros de Fax enregistrés** précédemment et la boîte droite les **Numéros de Fax destinataires** au fur et à mesure de

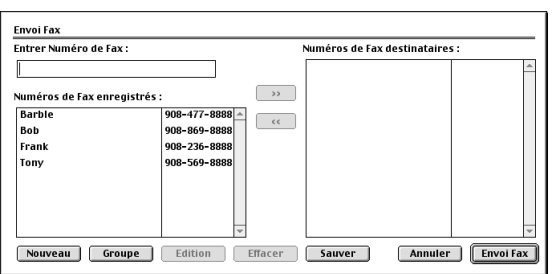

5 Pour adresser le fax, tapez un numéro de fax dans la boîte **Entrer Numéro de Fax**.

6 Dès que vous avez terminé d'adresser votre fax, cliquez sur **Envoi Fax**.

## *A* REMARQUE

- Pour sélectionner et n'envoyer que certaines pages du document, cliquez sur OK pour ouvrir la boîte de dialogue Imprimer.
- Si vous cliquez sur **Envoi Fax** sans avoir adressé votre fax, le message d'erreur suivant s'affiche:

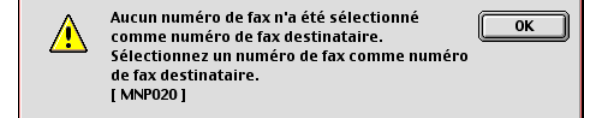

Cliquez sur **OK** pour ouvrir la boîte de dialogue **Envoi Fax**.

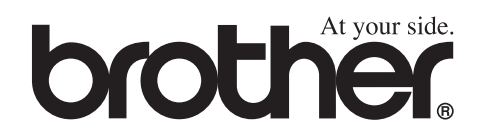

L'utilisation de cet appareil est uniquement agréée dans où il a été acheté ; les sociétés Brother locales, de même que leurs représentants, assureront uniquement le soutien technique des télécopieurs achetés dans leurs pays d'implémentation respectifs.